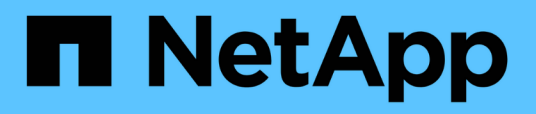

### **Management herkömmlicher und VVols Datastores**

VSC, VASA Provider, and SRA 9.7

NetApp March 21, 2024

This PDF was generated from https://docs.netapp.com/de-de/vsc-vasa-provider-sra-97/manage/taskmount-datastores-on-host.html on March 21, 2024. Always check docs.netapp.com for the latest.

# **Inhalt**

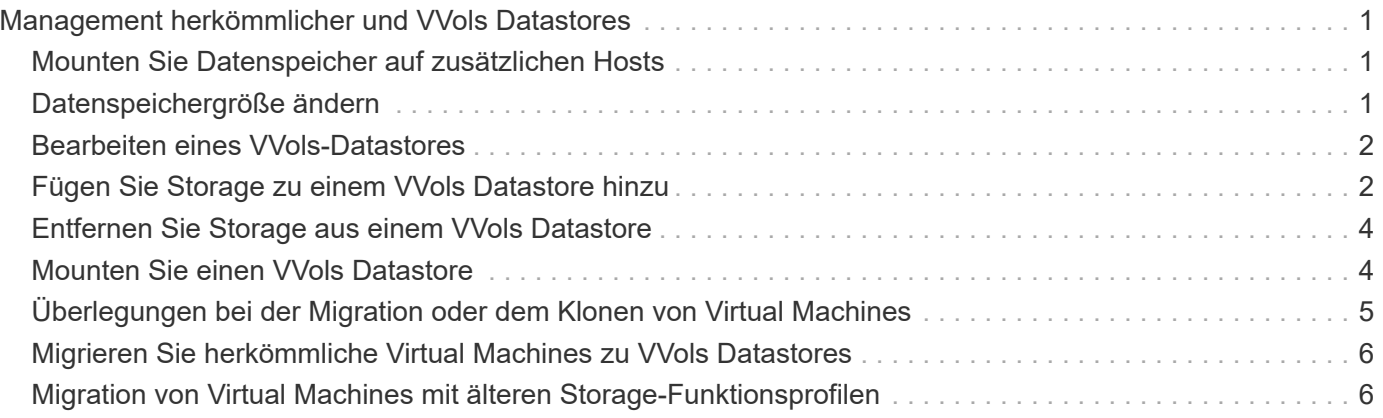

## <span id="page-2-0"></span>**Management herkömmlicher und VVols Datastores**

Über die VSC Schnittstelle können Sie sowohl herkömmliche als auch VMware Virtual Volumes (VVols) Datastores managen und Datastore-Vorgänge mounten, skalieren, bearbeiten und entfernen.

### <span id="page-2-1"></span>**Mounten Sie Datenspeicher auf zusätzlichen Hosts**

Durch das Mounten eines Datenspeichers können zusätzliche Hosts auf den Speicher zugreifen. Nachdem Sie die Hosts der VMware Umgebung hinzugefügt haben, können Sie den Datastore auf den zusätzlichen Hosts einbinden.

### **Bevor Sie beginnen**

Sie müssen sicherstellen, dass die Subnetzdetails aller Netzwerke, mit denen der ESXi-gehostete verbunden ist, in eingegeben werden Kaminoprefs.xml.

Siehe Aktivieren des Datastore-Mounten über verschiedene Subnetze im Abschnitt *VSC 9.6 Deployment and Setup Guide*.

### **Schritte**

- 1. Klicken Sie auf der Seite vSphere Client **Home** auf **Hosts und Cluster**.
- 2. Wählen Sie im Navigationsbereich das Rechenzentrum aus, das den Host enthält.
- 3. Wiederholen Sie Schritt 2 für weitere Hosts.
- 4. Klicken Sie mit der rechten Maustaste auf den Host und wählen Sie MENU:NetApp VSC[Mount Datastores].
- 5. Wählen Sie die Datenspeicher aus, die Sie mounten möchten, und klicken Sie dann auf **OK**.

### <span id="page-2-2"></span>**Datenspeichergröße ändern**

Durch die Anpassung der Größe eines Datenspeichers können Sie den Speicher für die Dateien Ihrer virtuellen Maschine vergrößern oder verkleinern. Möglicherweise müssen Sie die Größe eines Datastores ändern, wenn sich Ihre Infrastrukturanforderungen ändern.

### **Bevor Sie beginnen**

Wenn Sie möchten, dass VSC beim Umskalieren des enthaltenen Volumes die Größe des VMFS-Datastore ändert, sollten Sie bei der erstmaligen Bereitstellung des VMFS-Datastore nicht die Option **vorhandenes Volume** verwenden\* unter **Speicherattribute** verwenden, sondern es automatisch ein neues Volume für jeden Datastore erstellen lassen.

### **Über diese Aufgabe**

Sie können einen NFS-Datenspeicher vergrößern oder verkleinern. Sie können nur die Größe eines VMFS-Datenspeichers erhöhen.

### **Schritte**

- 1. Klicken Sie auf der Seite vSphere Client **Home** auf **Hosts und Cluster**.
- 2. Wählen Sie im Navigationsbereich das Rechenzentrum aus, das den Datastore enthält.
- 3. Klicken Sie mit der rechten Maustaste auf den Datastore und wählen Sie Menü:NetApp VSC[Größe].
- 4. Geben Sie im Dialogfeld **Größe** eine neue Größe für den Datastore an, und klicken Sie dann auf **OK**.

Sie können im Menü **Storage Systems** die Option **RECOVER ALL** ausführen, um die Speicherliste unter Storage Systems und Dashboard manuell zu aktualisieren oder auf die nächste geplante Aktualisierung zu warten.

### <span id="page-3-0"></span>**Bearbeiten eines VVols-Datastores**

Sie können einen vorhandenen VMware Virtual Volumes (VVols)-Datastore bearbeiten, um das Standard-Storage-Funktionsprofil zu ändern. Das Standard-Storage-Funktionsprofil wird in erster Linie für Swap VVols verwendet.

### **Schritte**

- 1. Klicken Sie auf der Seite vSphere Client auf **Hosts und Cluster**.
- 2. Klicken Sie mit der rechten Maustaste auf den Datastore und wählen Sie dann Menü:NetApp VSC[Edit Properties of vVol Datastore].

Das Dialogfeld Eigenschaften von vVol Datastore bearbeiten wird angezeigt.

3. Nehmen Sie die erforderlichen Änderungen vor.

Sie können das Standard-Storage-Funktionsprofil für den VVols-Datastore ändern, indem Sie in der Dropdown-Liste im Dialogfeld "vVol Datastore bearbeiten" ein neues Profil auswählen. Sie können auch den Namen und die Beschreibung des VVols-Datastores ändern.

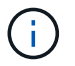

Sie können den vCenter Server nicht ändern, auf dem sich der VVols-Datastore befindet.

4. Wenn Sie Ihre Änderungen vorgenommen haben, klicken Sie auf **OK**.

In einem Nachrichtenfeld wird gefragt, ob Sie den VVols-Datastore aktualisieren möchten.

5. Klicken Sie auf **OK**, um Ihre Änderungen anzuwenden.

Es wird eine Erfolgsmeldung angezeigt, die mitgeteilt wird, dass der VVols-Datastore aktualisiert wurde.

### <span id="page-3-1"></span>**Fügen Sie Storage zu einem VVols Datastore hinzu**

Sie können den verfügbaren Speicher mit dem Assistenten **Add Storage** erweitern, um FlexVol Volumes zu einem vorhandenen VMware Virtual Volumes (VVols) Datastore hinzuzufügen.

### **Über diese Aufgabe**

Wenn Sie ein FlexVol Volume hinzufügen, haben Sie auch die Möglichkeit, das mit diesem Volume verknüpfte Storage-Funktionsprofil zu ändern. Sie können entweder über die VASA Provider-Funktion zur automatischen Generierung ein neues Profil für das Volume erstellen oder einem vorhandenen Profil dem Volume zuweisen.

- Beim erweitern eines VVols-Datastores mit Replizierungsfunktionen können Sie nicht neue FlexVol Volumes erstellen, sondern nur vorkonfigurierte FlexVol Volumes aus der bestehenden Liste auswählen.
- Beim Klonen einer geschützten Virtual Machine, die auf einem Datastore mit VVols-Replizierung bereitgestellt wird, aufgrund von mangelhaftdem Speicherplatz ausfällt, sollte die FlexVol-Volume-Größe erhöht werden.
- Wenn ein VVols Datastore auf einem AFF Cluster erstellt wird, können Sie den Datastore nicht mit einem anderen FlexVol Volume erweitern, bei dem das Storage-Funktionsprofil automatisch generiert wird.

Sie können den VVols-Datastore mit FlexVol Volumes erweitern, die bereits vorab erstellte Storage-Funktionsprofile erstellen.

#### **Schritte**

Π.

- 1. Klicken Sie auf der Seite vSphere Client **Home** auf **Hosts und Cluster**.
- 2. Klicken Sie mit der rechten Maustaste auf den VVols-Datastore und wählen Sie dann Menü:NetApp VSC[Expand Storage of vVol Datastore].
- 3. Auf der Seite **Expand Storage of vVol Datastore** können Sie entweder ein vorhandenes FlexVol Volume zum VVols Datastore hinzufügen oder ein neues FlexVol Volume erstellen, das der Datenbank hinzugefügt werden soll.

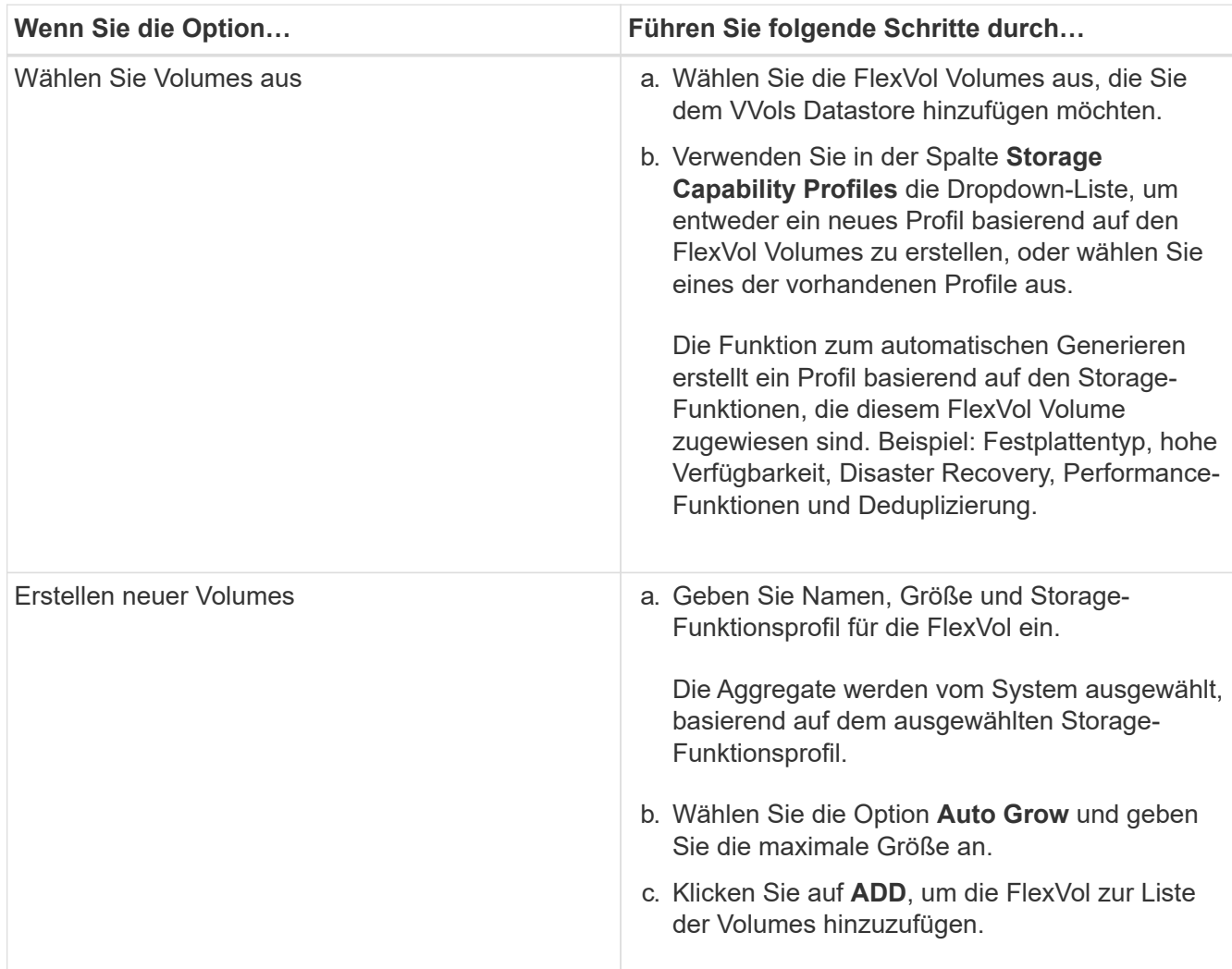

**Erinnerung**: Alle FlexVol Volumes in einem VVols Datastore müssen sich von derselben Storage Virtual Machine (SVM, früher als Vserver bezeichnet) befinden.

Nachdem Sie ein FlexVol-Volume erstellt haben, können Sie es bearbeiten, indem Sie auf die Schaltfläche **Ändern** klicken. Sie können sie auch löschen.

- 4. Wählen Sie ein Standard-Storage-Funktionsprofil aus, das bei der Erstellung virtueller Maschinen verwendet werden soll, und klicken Sie dann auf **Weiter**, um die Zusammenfassung des Speichers, der dem VVols Datastore hinzugefügt wurde, anzuzeigen.
- 5. Klicken Sie Auf **Fertig Stellen**.

Der Assistent fügt den Speicher hinzu, den Sie dem VVols-Datastore angegeben haben. Sie zeigt eine Erfolgsmeldung an, wenn sie beendet ist.

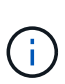

Der Assistent **Expand Storage of vVol Datastore** verarbeitet automatisch alle ESXi-Speicher-Rescans oder andere wichtige Operationen, die erforderlich sind. Da es sich bei einem VVols-Datastore um eine logische Einheit handelt, die über VASA-Provider gesteuert wird, müssen Sie nur die Kapazität des Storage-Containers durch das Hinzufügen des FlexVol Volume erweitern.

### <span id="page-5-0"></span>**Entfernen Sie Storage aus einem VVols Datastore**

Wenn ein VMware Virtual Volumes (VVols) Datastore mehrere FlexVol Volumes enthält, können Sie eine oder mehrere der FlexVol Volumes aus dem VVols-Datastore entfernen, ohne den Datastore zu löschen.

### **Über diese Aufgabe**

Ein VVols-Datastore ist vorhanden, bis mindestens ein FlexVol-Volume auf dem Datastore vorhanden ist.

#### **Schritte**

- 1. Klicken Sie auf der Seite vSphere Client **Home** auf **Hosts und Cluster**.
- 2. Klicken Sie mit der rechten Maustaste auf den VVols-Datastore, den Sie ändern möchten, und wählen Sie dann Menü:NetApp VSC[Entfernen von Storage aus vVol Datastore].

Das Dialogfeld **Speicherung aus vVol Datastore** entfernen wird angezeigt.

- 3. Wählen Sie die FlexVol-Volumes aus, die Sie aus dem VVols-Datastore entfernen möchten, und klicken Sie auf **Entfernen**.
- 4. Klicken Sie im Bestätigungsdialogfeld auf **OK**.

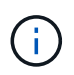

Wenn Sie alle FlexVol-Volumes auswählen, wird eine Fehlermeldung angezeigt, die angibt, dass der Vorgang fehlschlägt.

### <span id="page-5-1"></span>**Mounten Sie einen VVols Datastore**

Mithilfe des Dialogfelds Mount vVol Datastore können Sie einen Datastore für VMware Virtual Volumes (VVols) auf einen oder mehrere zusätzliche Hosts einbinden. Durch das Mounten des Datenspeichers können zusätzliche Hosts auf den Speicher zugreifen.

### **Schritte**

- 1. Klicken Sie auf der Seite vSphere Client **Home** auf **Hosts und Cluster**.
- 2. Klicken Sie mit der rechten Maustaste auf den Datenspeicher, den Sie mounten möchten, und wählen Sie dann Menü:NetApp VSC[Mount vVol Datastore].

Das Dialogfeld **Mount vVol Datastore** wird angezeigt. Hier finden Sie eine Liste der im Rechenzentrum verfügbaren Hosts, in denen Sie den Datastore mounten können. Die Liste enthält nicht die Hosts, auf denen der Datenspeicher bereits angehängt ist, Hosts, die ESX 5.x oder älter ausführen, oder Hosts, die das Datastore-Protokoll nicht unterstützen. Wenn beispielsweise ein Host das FC-Protokoll nicht unterstützt, können Sie einen FC-Datenspeicher nicht zum Host mounten.

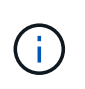

Obwohl vSphere Client ein Mount-Dialogfeld für vCenter Server bietet, müssen Sie für diesen Vorgang immer das Dialogfeld VASA Provider verwenden. VASA Provider richtet den Zugriff auf Storage-Systeme ein, auf denen die ONTAP Software ausgeführt wird.

3. Wählen Sie den Host aus, auf dem Sie den Datastore mounten möchten, und klicken Sie dann auf **OK**.

### <span id="page-6-0"></span>**Überlegungen bei der Migration oder dem Klonen von Virtual Machines**

Bei der Migration von virtuellen Maschinen in Ihr Rechenzentrum sollten Sie einige Überlegungen beachten.

### **Migrieren Sie geschützte Virtual Machines**

Sie können die geschützten virtuellen Maschinen migrieren in:

- Derselbe VVols-Datastore auf einem anderen ESXi-Host
- Unterschiedliche kompatible VVols-Datastores auf demselben ESXi-Host
- Unterschiedliche kompatible VVols-Datastores auf einem anderen ESXi-Host

Wird eine Virtual Machine zu einem anderen FlexVol Volume migriert, so wird auch die jeweilige Metadatendatei mit den Informationen der virtuellen Maschine aktualisiert. Wenn eine Virtual Machine zu einem anderen ESXi-Host, aber demselben Storage migriert wird, wird die zugrunde liegende FlexVol-Volume-Metadatei nicht verändert.

### **Klonen geschützter Virtual Machines**

Sie können geschützte Virtual Machines folgendermaßen klonen:

• Derselbe Container desselben FlexVol Volumes mithilfe der Replizierungsgruppe

Die Metadatendatei dieses FlexVol Volume wird mit den geklonten Virtual Machines aktualisiert.

• Derselbe Container eines anderen FlexVol Volumes unter Verwendung der Replizierungsgruppe

Das FlexVol Volume, auf dem die geklonte Virtual Machine gespeichert wird, wird die Metadatendatei mit den Details der geklonten Virtual Machine aktualisiert.

• Unterschiedlicher Container oder VVols Datastore

Dem FlexVol Volume, auf dem die geklonte Virtual Machine gespeichert wird, werden die Metadatendatei die Details der Virtual Machine aktualisiert.

VMware unterstützt derzeit keine in einer VM-Vorlage geklonte Virtual Machine.

Der Klon einer geschützten Virtual Machine wird unterstützt.

### **Snapshots von Virtual Machines**

Derzeit werden nur Snapshots virtueller Maschinen ohne Speicher unterstützt. Wenn auf einer virtuellen Maschine Snapshot mit Arbeitsspeicher vorhanden ist, wird die virtuelle Maschine nicht als Schutz betrachtet.

Sie können auch nicht ungesicherte virtuelle Maschine mit Speicher-Snapshot schützen. Für diesen Release sollten Sie den Speicher-Snapshot löschen, bevor Sie den Schutz für die virtuelle Maschine aktivieren.

### <span id="page-7-0"></span>**Migrieren Sie herkömmliche Virtual Machines zu VVols Datastores**

Sie können Virtual Machines von herkömmlichen Datastores zu Virtual Volumes (VVols) Datastores migrieren, um von richtlinienbasiertem VM-Management und anderen VVols Funktionen zu profitieren. VVols Datastores ermöglichen es, steigende Workload-Anforderungen zu erfüllen.

### **Bevor Sie beginnen**

Sie müssen sicherstellen, dass VASA Provider nicht auf den Virtual Machines ausgeführt wird, die Sie migrieren möchten. Wenn Sie eine Virtual Machine migrieren, auf der VASA Provider ausgeführt wird, zu einem VVols Datastore, können Sie keine Managementvorgänge ausführen. Das gilt auch das Hochfahren der Virtual Machines auf VVols Datastores.

#### **Über diese Aufgabe**

Wenn Sie von einem herkömmlichen Datenspeicher zu einem VVol Datastore migrieren, verwendet der vCenter Server vStorage APIs for Array Integration (VAAI)-Verschiebungen, wenn Daten aus VMFS-Datenspeichern verschoben werden, nicht aber aus einer NFS VMDK-Datei. VAAI-Entlastung verringert normalerweise die Last des Hosts.

#### **Schritte**

- 1. Klicken Sie mit der rechten Maustaste auf die virtuelle Maschine, die Sie migrieren möchten, und klicken Sie dann auf **Migrieren**.
- 2. Wählen Sie **nur Speicher ändern**, und klicken Sie dann auf **Weiter**.
- 3. Wählen Sie ein virtuelles Festplattenformat, eine VM Storage Policy und einen VVol Datastore aus, der den Funktionen des zu migrierenden Datastores entspricht, und klicken Sie dann auf **Weiter**.
- 4. Überprüfen Sie die Einstellungen und klicken Sie dann auf **Fertig stellen**.

### <span id="page-7-1"></span>**Migration von Virtual Machines mit älteren Storage-Funktionsprofilen**

Wenn Sie die aktuelle Version der virtuellen Appliance für Virtual Storage Console (VSC), VASA Provider und Storage Replication Adapter (SRA) verwenden, Anschließend sollten

Sie Ihre Virtual Machines, die mit den QoS-Kennzahlen "MaxThroughput MBPS" oder "MaxThrughput IOPS" bereitgestellt werden, auf neue VVol Datastores migrieren, die mit den QoS-Kennzahlen "Max IOPS" der neuesten Version der virtuellen Appliance für VSC, VASA Provider und SRA bereitgestellt werden.

### **Über diese Aufgabe**

Bei der aktuellen Version der virtuellen Appliance für VSC, VASA Provider und SRA lassen sich QoS-Kennzahlen für jede Virtual Machine oder Virtual Machine Disk (VMDK) konfigurieren. Die QoS-Kennzahlen wurden bereits auf ONTAP FlexVol Volume-Ebene angewendet und von allen Virtual Machines bzw. VMDKs genutzt, die auf diesem FlexVol Volume bereitgestellt wurden.

Ab der Version 7.2 der virtuellen Appliance für VSC, VASA Provider und SRA werden die QoS-Kennzahlen einer Virtual Machine nicht mit anderen Virtual Machines gemeinsam genutzt.

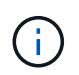

Sie dürfen die vorhandene VM-Speicherrichtlinie nicht ändern, da die virtuellen Maschinen möglicherweise nicht mehr kompatibel sind.

#### **Schritte**

- 1. Erstellen Sie VVol Datastores mithilfe eines neuen Storage-Funktionsprofils mit dem erforderlichen Wert "Max IOPS".
- 2. Erstellen Sie eine VM Storage Policy und ordnen Sie die neue VM Storage Policy dem neuen Storage-Funktionsprofil zu.
- 3. Migrieren Sie die vorhandenen Virtual Machines mithilfe der neuen VM-Storage-Richtlinie zu den neu erstellten VVol Datastores.

#### **Copyright-Informationen**

Copyright © 2024 NetApp. Alle Rechte vorbehalten. Gedruckt in den USA. Dieses urheberrechtlich geschützte Dokument darf ohne die vorherige schriftliche Genehmigung des Urheberrechtsinhabers in keiner Form und durch keine Mittel – weder grafische noch elektronische oder mechanische, einschließlich Fotokopieren, Aufnehmen oder Speichern in einem elektronischen Abrufsystem – auch nicht in Teilen, vervielfältigt werden.

Software, die von urheberrechtlich geschütztem NetApp Material abgeleitet wird, unterliegt der folgenden Lizenz und dem folgenden Haftungsausschluss:

DIE VORLIEGENDE SOFTWARE WIRD IN DER VORLIEGENDEN FORM VON NETAPP ZUR VERFÜGUNG GESTELLT, D. H. OHNE JEGLICHE EXPLIZITE ODER IMPLIZITE GEWÄHRLEISTUNG, EINSCHLIESSLICH, JEDOCH NICHT BESCHRÄNKT AUF DIE STILLSCHWEIGENDE GEWÄHRLEISTUNG DER MARKTGÄNGIGKEIT UND EIGNUNG FÜR EINEN BESTIMMTEN ZWECK, DIE HIERMIT AUSGESCHLOSSEN WERDEN. NETAPP ÜBERNIMMT KEINERLEI HAFTUNG FÜR DIREKTE, INDIREKTE, ZUFÄLLIGE, BESONDERE, BEISPIELHAFTE SCHÄDEN ODER FOLGESCHÄDEN (EINSCHLIESSLICH, JEDOCH NICHT BESCHRÄNKT AUF DIE BESCHAFFUNG VON ERSATZWAREN ODER -DIENSTLEISTUNGEN, NUTZUNGS-, DATEN- ODER GEWINNVERLUSTE ODER UNTERBRECHUNG DES GESCHÄFTSBETRIEBS), UNABHÄNGIG DAVON, WIE SIE VERURSACHT WURDEN UND AUF WELCHER HAFTUNGSTHEORIE SIE BERUHEN, OB AUS VERTRAGLICH FESTGELEGTER HAFTUNG, VERSCHULDENSUNABHÄNGIGER HAFTUNG ODER DELIKTSHAFTUNG (EINSCHLIESSLICH FAHRLÄSSIGKEIT ODER AUF ANDEREM WEGE), DIE IN IRGENDEINER WEISE AUS DER NUTZUNG DIESER SOFTWARE RESULTIEREN, SELBST WENN AUF DIE MÖGLICHKEIT DERARTIGER SCHÄDEN HINGEWIESEN WURDE.

NetApp behält sich das Recht vor, die hierin beschriebenen Produkte jederzeit und ohne Vorankündigung zu ändern. NetApp übernimmt keine Verantwortung oder Haftung, die sich aus der Verwendung der hier beschriebenen Produkte ergibt, es sei denn, NetApp hat dem ausdrücklich in schriftlicher Form zugestimmt. Die Verwendung oder der Erwerb dieses Produkts stellt keine Lizenzierung im Rahmen eines Patentrechts, Markenrechts oder eines anderen Rechts an geistigem Eigentum von NetApp dar.

Das in diesem Dokument beschriebene Produkt kann durch ein oder mehrere US-amerikanische Patente, ausländische Patente oder anhängige Patentanmeldungen geschützt sein.

ERLÄUTERUNG ZU "RESTRICTED RIGHTS": Nutzung, Vervielfältigung oder Offenlegung durch die US-Regierung unterliegt den Einschränkungen gemäß Unterabschnitt (b)(3) der Klausel "Rights in Technical Data – Noncommercial Items" in DFARS 252.227-7013 (Februar 2014) und FAR 52.227-19 (Dezember 2007).

Die hierin enthaltenen Daten beziehen sich auf ein kommerzielles Produkt und/oder einen kommerziellen Service (wie in FAR 2.101 definiert) und sind Eigentum von NetApp, Inc. Alle technischen Daten und die Computersoftware von NetApp, die unter diesem Vertrag bereitgestellt werden, sind gewerblicher Natur und wurden ausschließlich unter Verwendung privater Mittel entwickelt. Die US-Regierung besitzt eine nicht ausschließliche, nicht übertragbare, nicht unterlizenzierbare, weltweite, limitierte unwiderrufliche Lizenz zur Nutzung der Daten nur in Verbindung mit und zur Unterstützung des Vertrags der US-Regierung, unter dem die Daten bereitgestellt wurden. Sofern in den vorliegenden Bedingungen nicht anders angegeben, dürfen die Daten ohne vorherige schriftliche Genehmigung von NetApp, Inc. nicht verwendet, offengelegt, vervielfältigt, geändert, aufgeführt oder angezeigt werden. Die Lizenzrechte der US-Regierung für das US-Verteidigungsministerium sind auf die in DFARS-Klausel 252.227-7015(b) (Februar 2014) genannten Rechte beschränkt.

#### **Markeninformationen**

NETAPP, das NETAPP Logo und die unter [http://www.netapp.com/TM](http://www.netapp.com/TM\) aufgeführten Marken sind Marken von NetApp, Inc. Andere Firmen und Produktnamen können Marken der jeweiligen Eigentümer sein.